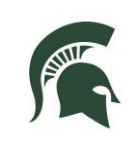

## **RESIDENTIAL AND HOSPITALITY SERVICES**

## **What is the Password-Self**

### **Service System?**

The RHS Password Self-Service system gives you the power to manage your RHS password using a website. While the IS Help Desk is open Monday-Friday 8 a.m. to 5 p.m., this system gives you round-theclock control of your password. Once you are registered, you can return to the site to reset your account if it becomes locked from too many incorrect login attempts or to change your settings.

## **How to Register**

- Go t[o https://password.rhs.msu.edu](https://password.rhs.msu.edu/) from any internet browser on a computer or mobile device.
- Type your username—also known as your NetID—into the first field.
- Type the letters and numbers you see in the displayed image into the second field.
- Click OK.
- On the *One Identity Password Manager* page, click the **My Questions and Answers Profile** link.
- Enter your RHS Windows password, when prompted, and click NEXT.
	- o This is the password you use for RHS computers.
- Select two security questions and type in your answers. In the "Create your own question" field, type in a question and an answer that only you would know. Click **NEXT**.
- You are all done! You can return to the system at any time. Exit using the logout link in the upper right corner or click "Go to home page" to see all the functions available in the system.

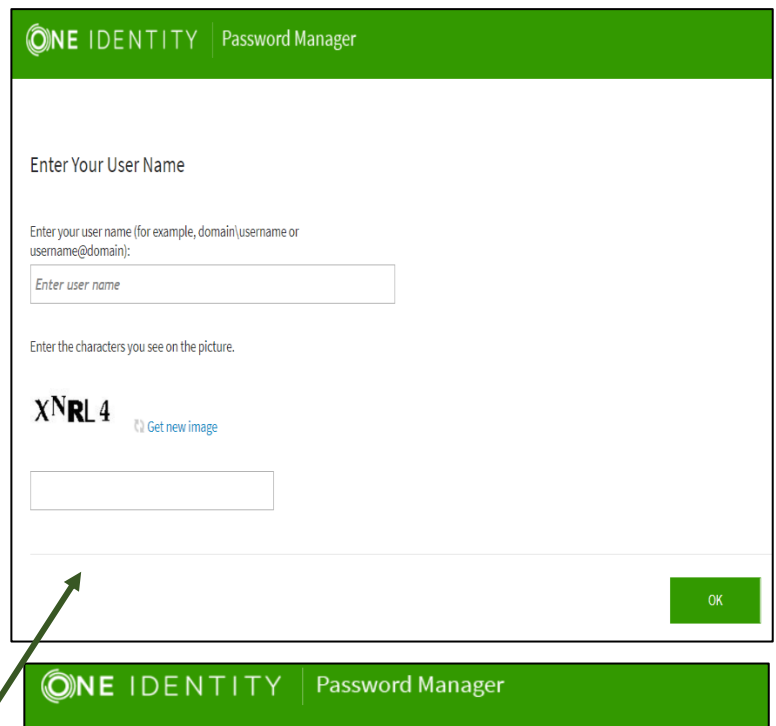

Welcome, Melanie McNutt. If you are not Melanie McNutt, click here. Configure your Questions and Answers profile and manage your passwords by using the tasks below.

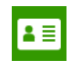

**Password** 

#### **My Questions and Answers Profile**

 $\hat{\mathbf{r}}$ 

Configure your personal Questions and Answers profile that will allow you to reset your forgotten password and unlock your account in the future.

Next

My Questions and Answers Profile (Melanie McNutt)

To proceed, enter your password.

.............

Select a question:

In what city or town was your first job?

Answer:

\*\*\*\*\*\*\*\*\*\*\*

These instructions were updated 12/6/2016. For the latest version, see the RHS V drive.

V:\Media Outreach Files\Training\IS Technology Guides\Access\_Passwords\Password Self-Service User Guide.pdf Page **1** of **3**

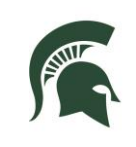

# **RESIDENTIAL AND HOSPITALITY SERVICES**

# **What to do if you forgot your**

#### **password**

- Access the RHS Password Self-service websit[e password.rhs.msu.edu](https://password.rhs.msu.edu/) from a computer or mobile device.
- Alternately, if your RHS Windows 7 computer has a "**forgot my password**" link on the login page, you can also get to the system by clicking that link.
- For Windows 10 computers, click the **Sign in Options** link followed by the key icon, then click **Open the Password Self Service Site**.
- Type your username, then type the letters and numbers you see on the page and click **OK**.
- Click **Forgot My Password**.
- Type the characters you see on the screen and click **Next**.
- Answer your question and click **Next**.
- Enter a new password that meets requirements and is not one you have used in the past.
- Confirm the password, then click NEXT.
- **If successful, you are done and can log in** to RHS computers. Errors? Try choosing a different password.
- Remember to update your password on your phone or tablet as well.

#### **How to unlock your account**

- Visit [password.rhs.msu.edu](https://password.rhs.msu.edu/) or click the "Forgot my password" link or computer.
- $\bullet$  Enter your username, type the characters shown on the scre click **Next**.
- Answer the security question up during registration then cl
- A message will display if succ
- You may now log on to RHS of

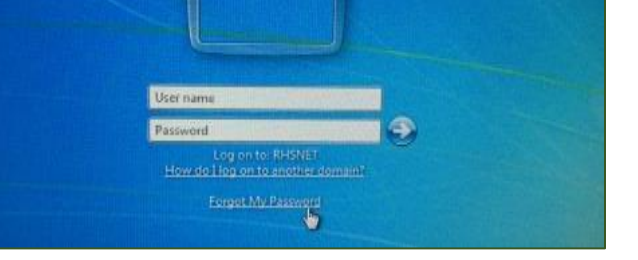

Configure your personal Questions and Answers profile that will allow you to reset your forgot password and unlock your account in the future.

#### **Forgot My Password**

Set your new password by answering a series of private questions.

#### **Manage My Passwords**

u know your current password, you can securely change all your passwords

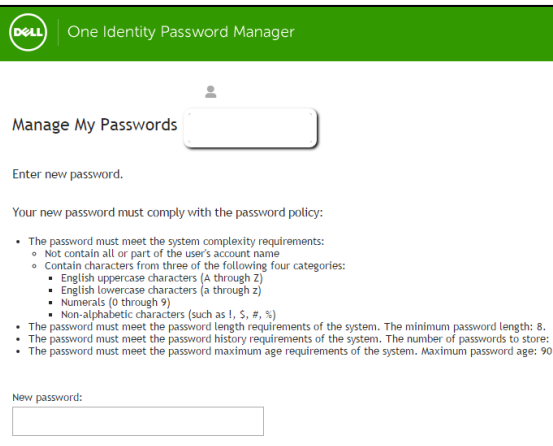

#### **Forgot My Password**

Set your new password by answering a series of private questions.

#### **Unlock My Account**

You can unlock your account by answering a series of private questions.

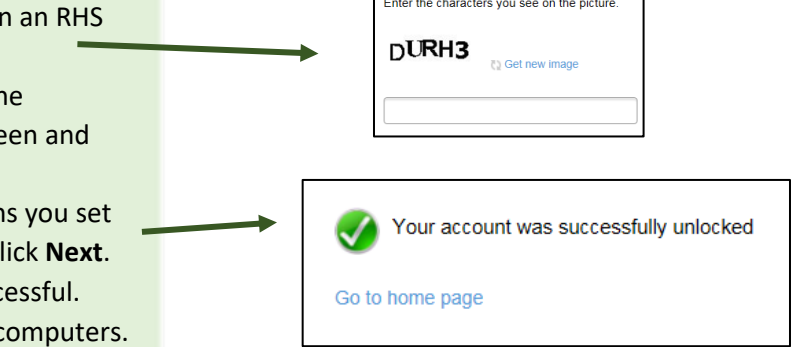

**C**ond

These instructions were updated 12/6/2016. For the latest version, see the RHS V drive.

V:\Media Outreach Files\Training\IS Technology Guides\Access\_Passwords\Password Self-Service User Guide.pdf Page **2** of **3**

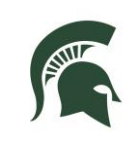

**Managing your questions** 

# **RESIDENTIAL AND HOSPITALITY SERVICES**

#### In a web browser, go to My Questions and Answers Profile [password.rhs.msu.edu](https://password.rhs.msu.edu/) or click the Configure your personal Questions and Answers profile that will allow you to reset your for password and unlock your account in the future. "Forgot my password" link on the log in page of an RHS computer. **Forgot My Password Enter your username and verification.** • To change the security questions you set up for yourself during registration, Enter the characters you see on the picture. click on *My Questions and Answers Profile* from the home page.  $KJ4NG$ • Enter the characters you see on the **C** Get new image screen then click **Next**. **•** Enter your RHS network password. You can now manage your questions and answers. • Click Next to save your changes and a page will confirm you have successfully Questions and Answers profile was successfully updated updated your questions. **Changing your password**  Go to home page In a web browser, go to [password.rhs.msu.edu](https://password.rhs.msu.edu/) or click the Set your new password by answering a series of private questions. "Forgot my password" link on the log in page of an RHS computer. **Manage My Passwords** If you know your current password, you can securely change all your passwords. Type your name and find your listing. **If you know your current password and My Notifications** would like to change it, click **Manage My Passwords** on the home page. • Enter the characters you see on the Enter the characters you see on the picture. screen then click Next. • Type your current RHS password.  $C2H17$ • Create a new password and enter it **Get new image** twice to verify your passwords match then click Next. • You have now changed your password. It might take several minutes before this password becomes active on your RHS computer. • Update your password on any mobile device used for syncing your RHS Outlook mail, calendar or contacts.

These instructions were updated 12/6/2016. For the latest version, see the RHS V drive.